# **GUÍA RÁPIDA PARA LA ACTUALIZACIÓN DEL CURRICULUM DE UN CUERPO ACADÉMICO**

Esta Guía tiene como objetivo acompañar el proceso de actualización de la información contenida en el currículum electrónico de un cuerpo académico en el sistema electrónico del PRODEP. Para cualquier comentario o duda, dirigirse a [jcvc@azc.uam.mx;](mailto:jcvc@azc.uam.mx) [jofgi@azc.uam.mx](mailto:jofgi@azc.uam.mx) o [jbm@azc.uam.mx.](mailto:jbm@azc.uam.mx)

- 1. Asegurarse, que de los últimos años<sup>1</sup>, cada uno de los integrantes actualicen y *vinculen* la información de su Curriculum individual con el del Cuerpo Académico (CA):
	- Producción académica
	- Proyectos de investigación en conjunto
	- Dirección individualizada

Esto se realiza de la siguiente manera:

1.1. En el curriculum individual. Ingresar a Producción académica, Proyectos de investigación en conjunto o Dirección individualizada.

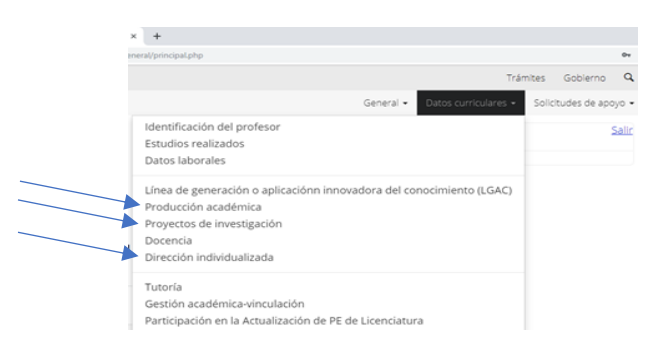

- 1.2. Actualizar la información de dichos apartados.
- 1.3. Seleccionar, el producto que considere debe ser incluido en el CV del CA. (Se realiza uno por uno).

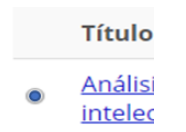

1.4. Dar clic en el icono Participantes. Se encuentra en la parte inferior del listado.

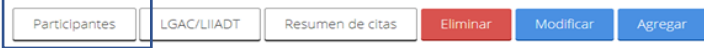

1.5. Palomear el nombre de los integrantes (en su caso) que participaron en el producto seleccionado.

<sup>1</sup> .Tres años atrás en el caso de los CA con los grados de consolidación "En formación" y "En Consolidación" y cinco años atrás para los CA "Consolidados".

1.6. Validar con el icono "Relacionar".

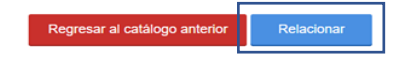

1.7. Seleccionar nuevamente el producto.

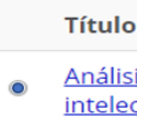

1.8. Presionar el icono LGAC/LIADT, ubicado en la parte inferior del listado.

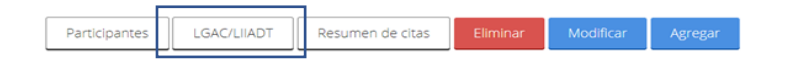

- 1.9. Palomear las Líneas de Generación y Aplicación Innovadora del Conocimiento (LGAC) del CA con las que se vincula el producto seleccionado.
- 1.10. Validar con el icono "Relacionar".

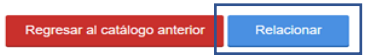

El procedimiento es el mismo para Producción académica, Proyectos de investigación en conjunto y Dirección individualizada.

#### 2. *Vincular la información de los integrantes al curriculum del CA.*

- El responsable del CA debe seguir los siguientes pasos:
	- 2.1. Ingresar al Módulo de captura de curriculum y solicitudes CAS [\(Fortalecimiento\).](http://promep.sep.gob.mx/solicitudCA/INDEX.PHP)

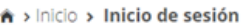

# Módulo de captura de cuerpos academicos

### Inicio de sesión

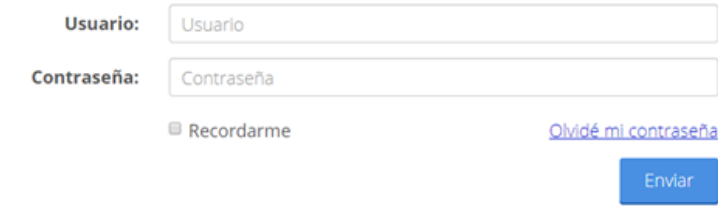

En los apartados de Producción académica, Proyectos de investigación en conjunto y Dirección individualizada:

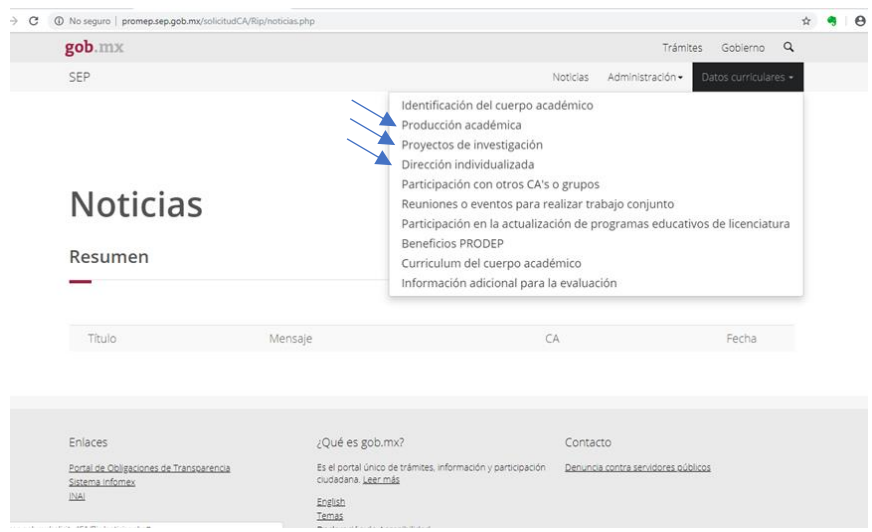

2.2. Validar la información que los participantes vincularon al curriculum del CA, dando clic en el recuadro que aparece del lado izquierdo del nombre o nombres de los autores. Prestar atención a solo incluir un producto de su tipo, esto es, sin repetirlos en la validación.

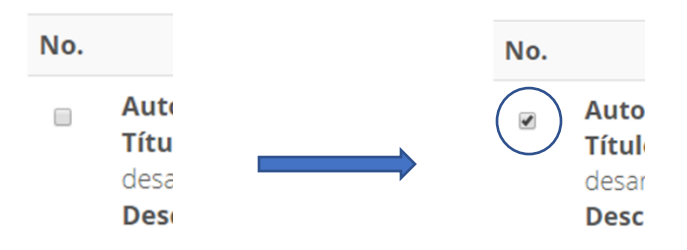

Nota: Es importante que sólo se valide un registro pues en caso contrario se duplicará la información y con ello se pone en riesgo la evaluación del cuerpo.

#### 3. *Capturar información adicional de los participantes del CA que no puede ser vinculada.*

Para lograr la actualización integral, debe ingresar la información necesaria en: Participación con otros Cuerpos Académicos o Grupos, Reuniones o eventos

para realizar trabajos en conjunto, Registro de colaboradores (en su caso) y Participación en la actualización de Planes y Programas de Estudio de Licenciatura.

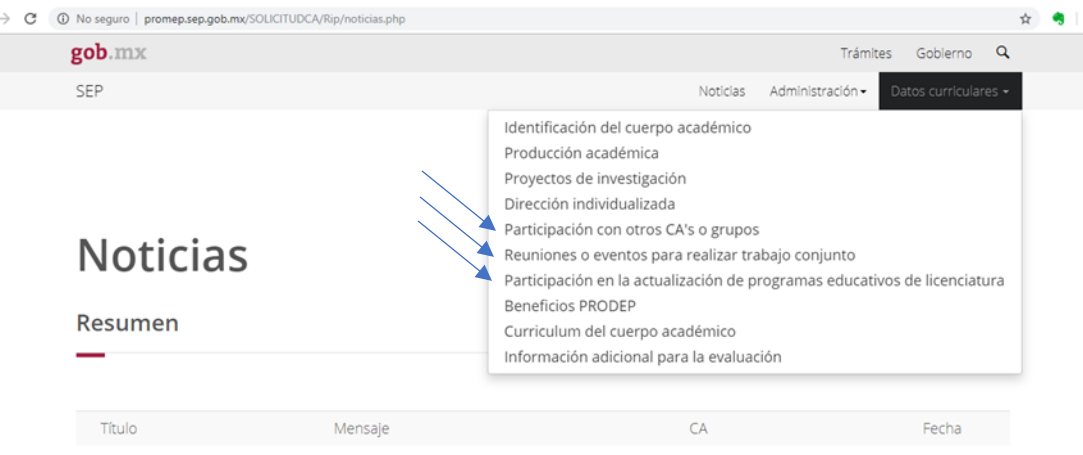

- 3.1. Acceder a alguno de los apartados antes mencionados.
- 3.2. Dar clic en el icono "Agregar"

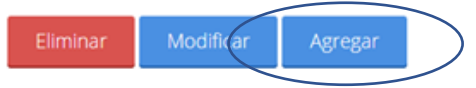

3.3. Ingresar la información solicitada.

Resumen de reuniones o eventos del cuerpo académico

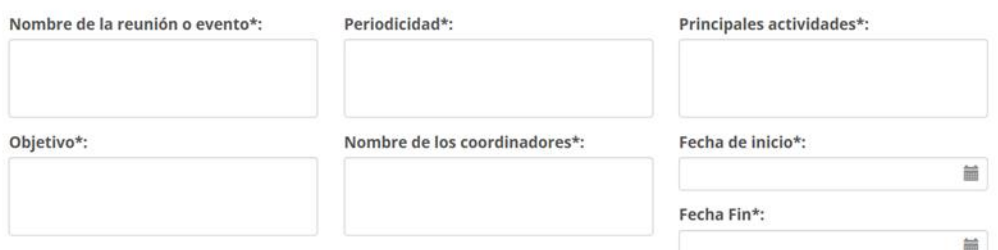

3.4. Una vez concluido, dar clic en "Guardar"

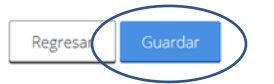

Para integrar a los *Colaboradores*:

3.5. Ingresar al menú "Administración" y dar clic en "Registro de colaboradores.

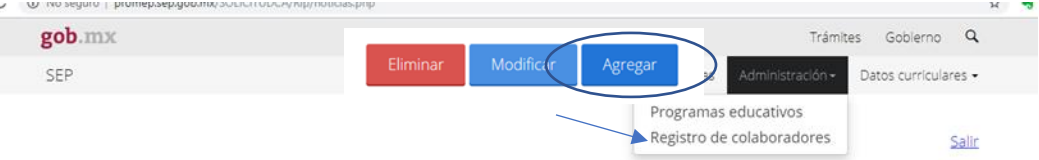

- 3.6. Dar clic en el icono "Agregar"
- 3.7. Complementar la información requerida

# Otros participantes del CA

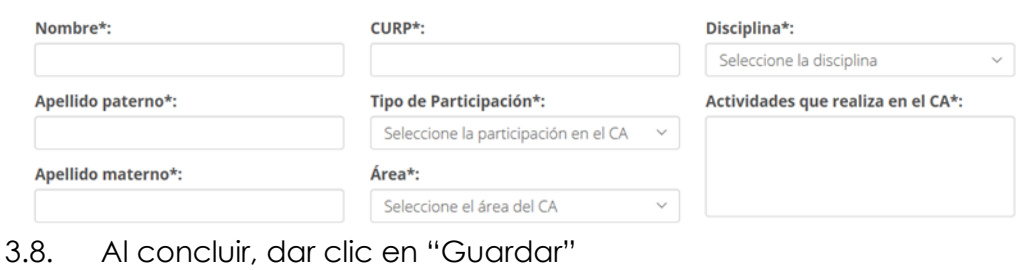

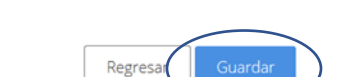

#### 4. *Cerrar Sesión.*

En cualquier momento podrá cerrar su sesión, no es necesario actualizar en un solo ingreso.

Para cerrar la sesión, será necesario dar clic en la palabra Salir, que aparece en la parte superior derecha.

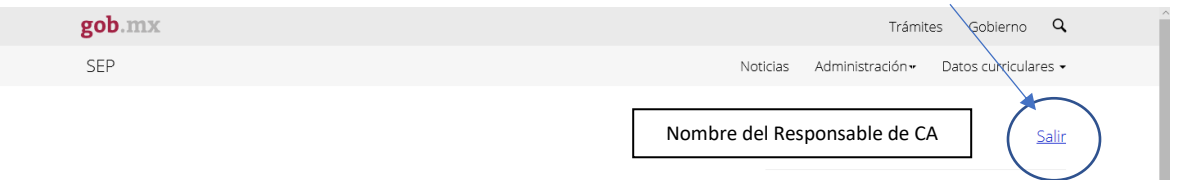

"Seguir estas instrucciones permitirá mostrar de manera clara las evidencias del grado de consolidación del cuerpo académico y dar pie a las mejores decisiones académicas". Para cualquier aclaración o duda, favor de dirigirse a los correos electrónicos mencionados al principio de esta Guía